# iMeetingX

# Getting Things Done für Unternehmen und Organisationen

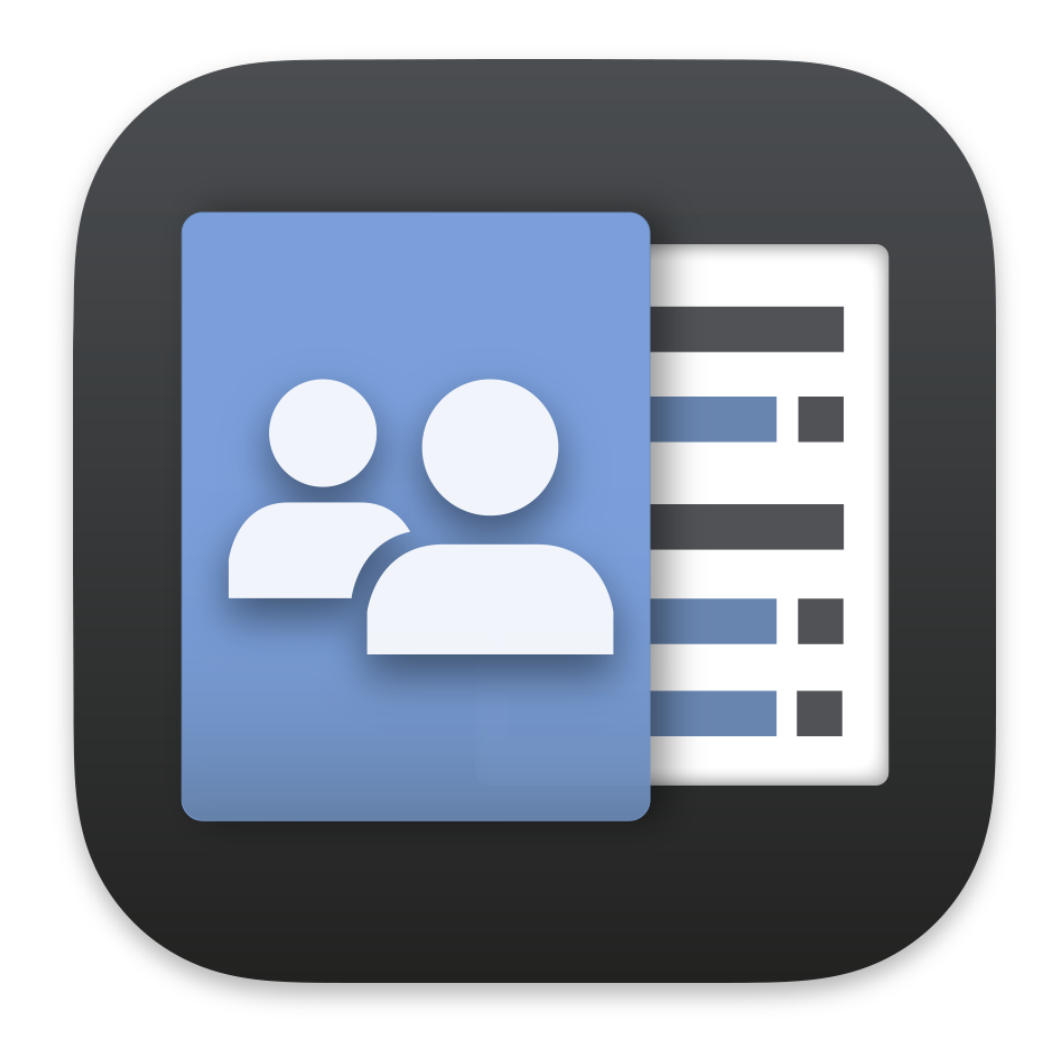

# Benutzerhandbuch

# INHALTSVERZEICHNIS

[Getting Things Done für Unternehmen und Organisationen](#page-2-0)

[Aufbau von iMeetingX](#page-3-0)

[Einrichten eines Projekts für beliebig viele Meetings](#page-5-0)

[Meetings in einem Projekt planen und Einladungen erstellen bzw. versenden](#page-8-0)

[Vorgänge verwalten, Meetings abhalten und Protokolle erstellen bzw. versenden](#page-12-0)

[Arbeiten mit dem iMeetingX Archiv](#page-19-0)

# <span id="page-2-0"></span>Getting Things Done für Unternehmen und Organisationen

Erfolgreiche Meetings enden mit definierten Vorgängen und definierte Vorgänge benötigen Meetings zur Nachverfolgung. Im geschäftlichen Umfeld ist es auch essentiell Entscheidungen zu dokumentieren, Meeting Einladungen und Protokolle zu erstellen. Um diese Anforderungen in iMeetingX abzubilden, haben wir die einfach zu handhabende Projektmanagementmethode Getting Things Done mit modernen Funktionen zur Meeting Planung und automatischen Protokollerstellung kombiniert.

Getting Things Done für Unternehmen und Organisationen hat einen eindeutigen Fokus auf Projekte welche in diesen Umgebungen typisch sind. Um dieser Fokussierung in iMeetingX gerecht zu werden, ist jedes Projekt eine einzelne Datei welche beliebig viele Meetings, Vorgänge und Anhänge enthalten kann. Somit ist es auch einfach all diese Informationen an beliebigen Orten schnell im Zugriff zu haben.

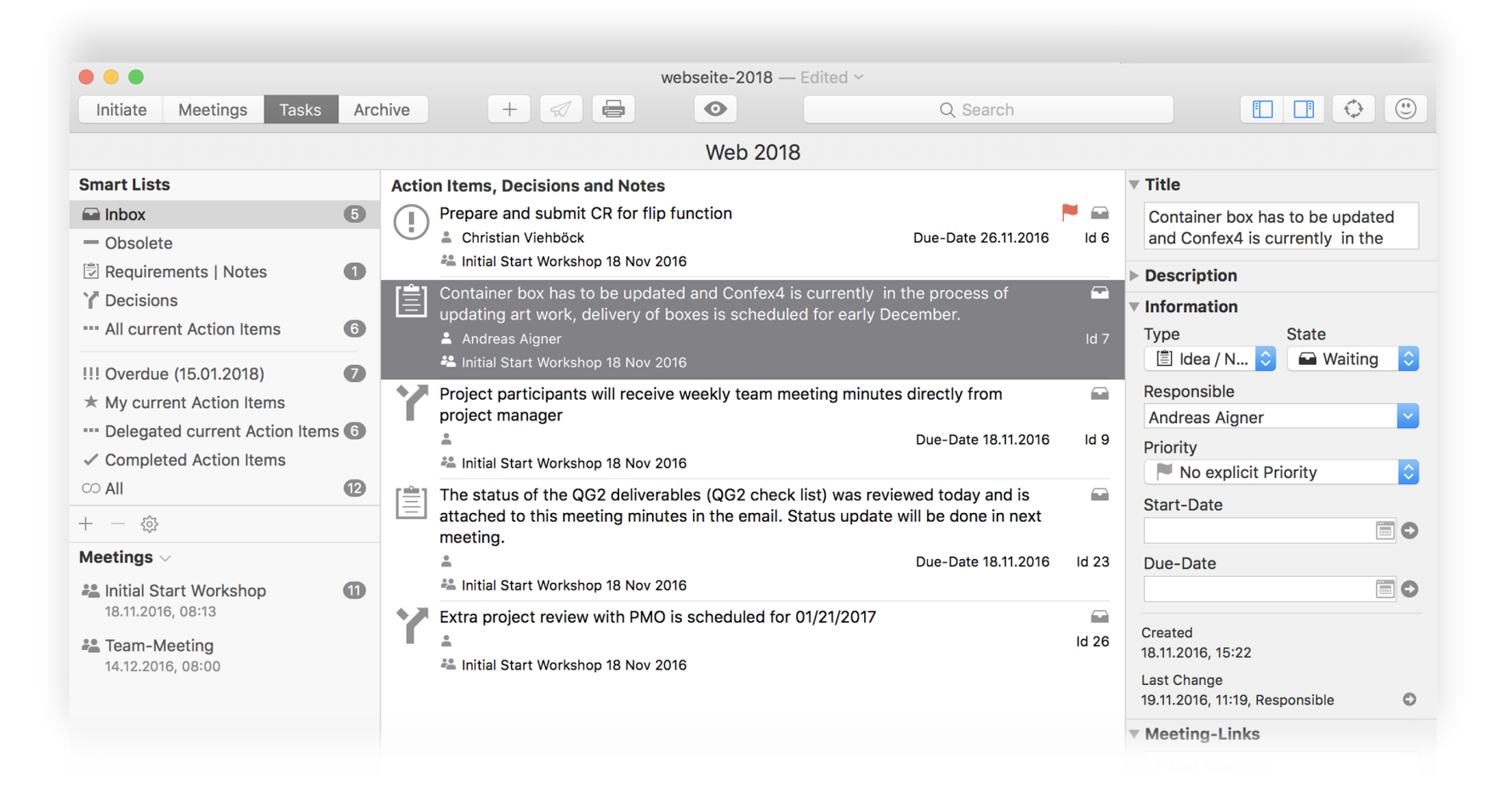

# <span id="page-3-0"></span>Aufbau von iMeetingX

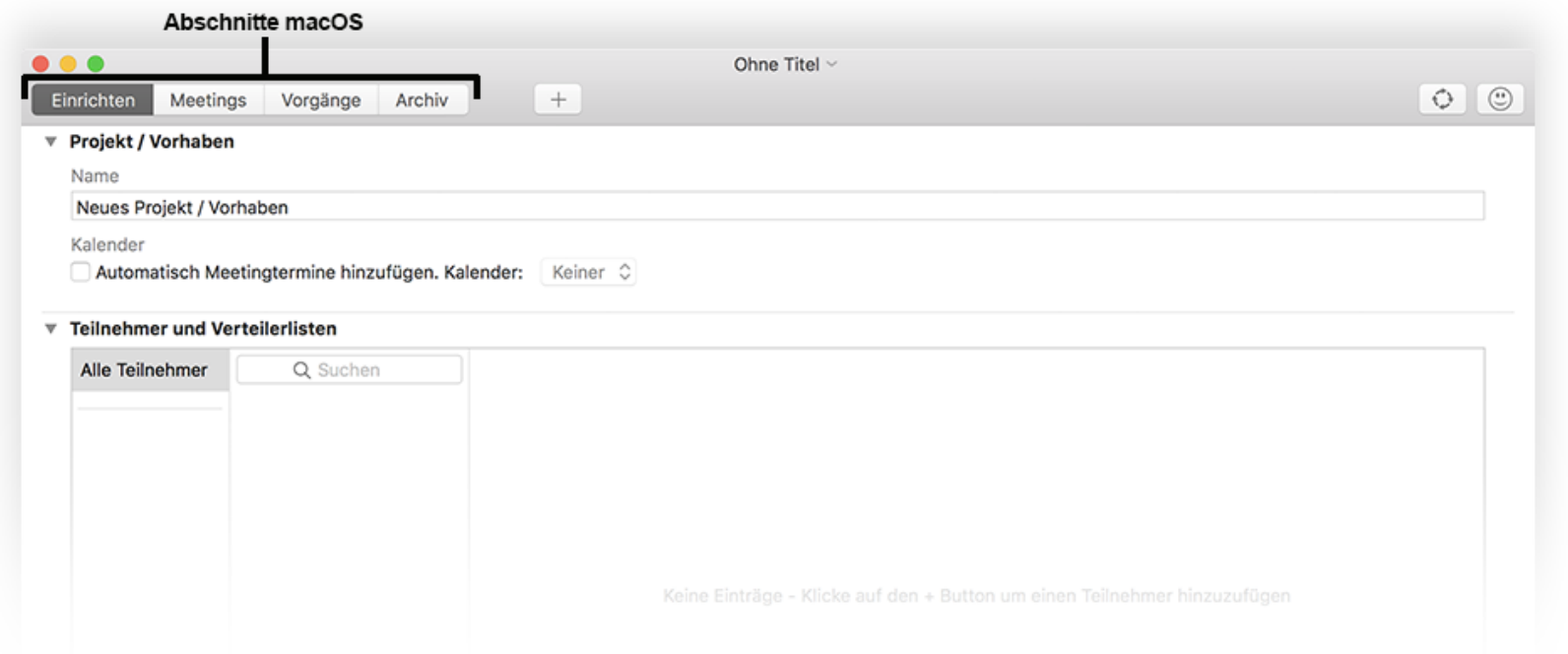

iMeetingX unterstützt verschiedenste Arbeitsweisen, egal ob du Meetings klassisch planst und abhältst oder ob du während deiner Arbeit am Projekt Punkte in iMeetingX sammelst, die du später in einem Meeting besprechen möchtest.

- In "Einrichten" legst du relevante Einstellungen für dein Projekt / Vorhaben fest. Diese reichen vom definieren des Teams bis zur optischen Ausgestaltung deiner Meeting Einladungen, Protokolle und Listen.
- Im darauffolgenden Abschnitt "Meetings", legst du neue Meetings an und kannst optional Einladungen versenden.
- Bei "Vorgänge" kannst du zwischen Aktivitäten, Entscheidungen, Ideen / Notizen und Anforderungen wählen, hältst Anmerkungen ähnlich einem Protokoll fest und kannst diese anschließend automatisiert an alle oder ausgewählte Teilnehmer versenden. Zusätzlich hast du die Möglichkeit, jedem Vorgang, Anhänge zuzuordnen. Diese bleiben den gesamten Projektverlauf über in iMeetingX gespeichert.
- Im "Archiv" stehen dir alle Einladungen, Protokolle und Anhänge von abgeschlossenen Meetings zu Recherche- und Auswertungszwecken zur Verfügung.

iFür jedes Projekt / Vorhaben wird eine einzelne Datei generiert, welche beliebig viele Meetings, Vorgänge und Anhänge enthalten kann. Dadurch sind alle relevanten Informationen zu einem Projekt an einem zentralen Ort verfügbar.

Natürlich kannst du auch alle deine gewohnten Cloud-Speicher-Services oder deinen Dateiserver für die Datenbereitstellung verwenden und zusammen an einem Dokument arbeiten.

#### Tipp

In iMeetingX fügst du immer mit dem + Button Einträge hinzu und mit dem – Button löschst du diese. Weiters stehen dir in den verschiedenen Kontextmenüs noch weitere Funktionen zur Verfügung. Dieses kannst du aufrufen, indem du mit der rechten Maustaste auf das betreffende Objekt klickst oder den "Aktion" Button  $\odot$  verwendest.

#### Allgemeines

- Die Rechtschreibprüfung aktivierst du in der Menüzeile unter "Bearbeiten" > "Rechtschreibung und Grammatik" > "Während der Texteingabe prüfen".
- Du möchtest in iMeetingX mehrere Projekte / Vorhaben in eigenen Fenstern bzw. mehrere Tabs parallel anzeigen lassen? Aktiviere dazu in der Menüzeile unter "Fenster" entweder "Tab in ein neues Fenster bewegen" oder "Alle Fenster zusammenführen".
- Die Größe der jeweiligen Seitenleisten und Arbeitsbereiche kannst du individuell nach deinen Vorstellungen anpassen und in der Menüzeile unter "Fenster" > "Arbeitsbereich als Standard sichern" sichern. Die Option "Arbeitsbereich zurücksetzen" in diesem Menü, setzt die Änderungen wieder auf Werkseinstellungen zurück.
- Grundeinstellungen zu iMeetingX (z.B. Sprach- und Email-Einstellungen) triffst du in der Menüzeile unter "iMeetingX" > "Einstellungen".
- iMeetingX unterstützt gängige Tastenkombination von macOS. Zum Beispiel kannst du mit "CMD+Z" schrittweise die getätigten Eingaben rückgängig machen.

## <span id="page-5-0"></span>Einrichten eines Projekts für beliebig viele Meetings

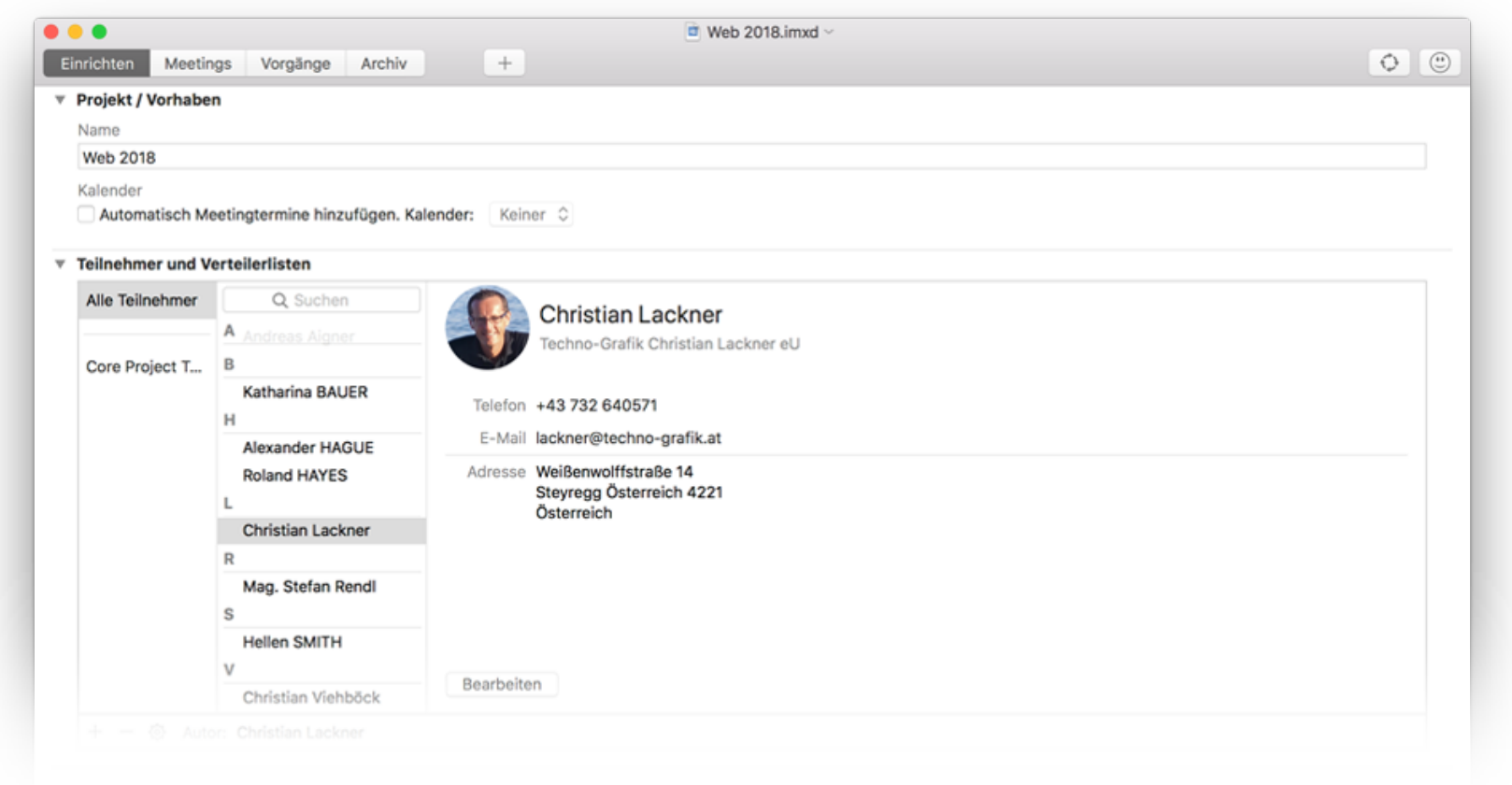

In diesem Abschnitt legst du die Rahmenbedingungen zu deinem Projekt / Vorhaben fest. Diese eingepflegten Informationen sind die Grundlage für alle Meetings und Vorgänge, welche du in weiterer Folge erstellen wirst.

#### PROJEKT / VORHABEN

Finde einen aussagekräftigen Projektnamen um allen Beteiligten eine Idee zu geben, um welches Projekt / Vorhaben es sich handelt. Dein gewählter Projektname findet sich auf sämtlichen Arbeitsunterlagen wieder.

#### KALENDER

Aktiviere "Automatisch Meeting-Termine hinzufügen" um automatische Kalendereinträge in deiner Kalender-Applikation für alle folgenden Meetings zu erstellen. Wählst du "Automatisch" generiert iMeetingX einen eigenen Kalender für dein Projekt / Vorhaben. Alternativ kannst du deine Termine auch in einen bereits bestehenden Kalender integrieren.

Unterstütze Kalenderprogramme sind:

• Kalender (macOS)

#### TEILNEHMER UND VERTEILERLISTEN (AUTOR)

Füge in diese Liste alle Teilnehmer hinzu, welche an deinem Projekt / Vorhaben beteiligt sind. Teilnehmer kannst du mit dem + Button bzw. dem – Button hinzufügen oder löschen.

Wenn du im Kontextmenü ("Aktion" Button (…) "Teilnehmer importieren" wählst, kannst du Kontakte aus nachfolgenden Programmen importieren:

- Kontakte
- iTaskX (macOS)
- iMeetingX

Verteilerlisten erstellst oder löschst du mit den Buttons + bzw.–. Der Vorteil von Verteilerlisten ist, dass du später eine ganze Gruppe an Teilnehmern in nur einem Schritt einem Meeting zuweisen kannst. Um Teilnehmer einer Verteilerliste hinzuzufügen, markiere die gewünschten Teilnehmer und weise diese mittels Drag & Drop zu.

#### **Hinweis**

Wenn du einen Teilnehmer in einer Verteilerliste löschst, wird dieser lediglich aus der Verteilerliste entfernt. Im Projekt / Vorhaben scheint er nach wie vor auf.

#### Autor

Normalerweise ist der Autor jene Person, die Meetings plant und abhält, Vorgänge erstellt und Protokolle versendet (z.B. ein Projektleiter). iMeetingX berücksichtigt den Autor aber auch in verschiedenen Smart Lists im Abschnitt "Vorgänge", z.B. für die Smart List "Meine laufenden Aktivitäten". Wird der Autor gewechselt, ändern sich dadurch auch die zugeordneten Vorgänge in den betreffenden Smart Lists.

Um den Autor zu definieren oder zu ändern, ziehst du einen Teilnehmer aus der Liste per Drag & Drop auf das dafür vorgesehene Feld.

#### MEETING-ARTEN

iMeetingX nutzt die Meeting-Arten um die verschiedenen Meetings auszuwerten bzw. zu spezifizieren.

Einige Meeting-Arten sind standardmäßig bereits vordefiniert. Mit dem + bzw. – Button kannst du neue Meeting-Arten hinzufügen bzw. bestehende löschen. Beispiele für Meeting-Arten sind: Daily Scrum Meeting, Kundenmeeting, Abteilungsmeeting...

#### **ERSCHEINUNGSBILD**

Klicke doppelt auf das betreffende Icon, um das Fenster "Erscheinungsbild" zu öffnen. Hier kannst du das Layout deiner Einladungen, Protokolle und Listen ändern und individualisieren (z.B. Akzentfarbe, Kopf- und Fußzeile...) sowie Druckeinstellungen treffen.

Weiters kannst du hier den Titel deiner Einladungen, Protokolle bzw. Listen ändern und die Gruppierung der Einträge für Protokolle festlegen.

iMeetingX bietet dir unter "Layout" zwei verschiedene Gruppierungsoptionen:

- "Gruppierung: Eintragstyp": Die Einträge des Protokolls werden unter den Kategorietiteln "Aktivitäten, Entscheidungen, Ideen / Notizen und Anforderungen" aufgeführt. Die Sortierung der Einträge in den versch. Kategorien entspricht der in der Vorgangsliste definierten Einstellung.
- "Gruppierung: Agenda-Eintrag": Bei dieser Option werden die Einträge des Protokolls unter den erstellten Agendapunkten aufgeführt. Die Sortierung der Einträge unter den Agendapunkten entspricht der in der Vorgangsliste definierten Einstellung.

Um Kopf- und Fußzeile zu aktivieren bzw. zu bearbeiten, musst du zuerst die entsprechende Option rechts im "Inspektor" aktivieren. Klicke in der Seitenvorschau in die Kopf- bzw. Fußzeile um sie zu bearbeiten. Bei Bedarf kannst du automatisch generierte Textelemente (z.B. Seitennummer, Projektname, System-Datum, etc.) einfügen. Diese sogenannten "Smart-Fields" sind in der Mini-Symbolleiste über der Seitenvorschau aufgelistet. Um in deine Kopf- bzw. Fußzeile Bilder, wie z.B. ein Logo, einzufügen, verwendest du den Button "Bild hinzufügen" im Inspektor.

#### Tipp

Wenn du die getroffenen Einstellungen, wie z.B. Farben, Kopf- und Fußzeile..., auf andere Dokumentvorlagen übertragen möchtest, wähle in der Menüzeile "Bearbeiten" > "Druckeinstellungen zuweisen zu". Mit dem "Fertig" Button rechts unten speicherst du die getroffenen Einstellungen und schließt den Vorgang ab.

## <span id="page-8-0"></span>Meetings in einem Projekt planen und Einladungen erstellen bzw. versenden

iMeetingX bietet dir zahlreiche Vorlagen für die gängigsten Meeting-Arten. Natürlich kannst du mit ein paar Klicks neue Meetings bzw. Vorlagen anlegen.

Sobald du ein Meeting mit Hilfe des + Buttons angelegt hast, wird dir dieses in der linken Seitenleiste im Bereich "Meetings" angezeigt. iMeetingX sorgt ab sofort dafür, dass Änderungen von Meetings, ungeachtet dessen wo sie vorgenommen werden, in allen relevanten Bereichen aktualisiert werden.

Wenn die Planung deines Meetings abgeschlossen ist, kannst du mit iMeetingX entweder eine Einladung per Email versenden oder sie ausdrucken. Markiere dazu in der linken Seitenleiste das gewünschte Meeting und klicke in der Symbolleiste entweder auf "Einladungen versenden" oder "Einladungen drucken".

#### LINKE SEITENLEISTE - BEREICH "MEETINGS"

In diesem Bereich sind alle bisher geplanten und durchgeführten Meetings aufgelistet. Archivierte Meetings werden automatisch aus dieser Liste entfernt. Mit einem Klick auf den 
igen 
igen 
igen 
igen igen igen der Überschrift "Meetings" bestimmst du, welche Meetings angezeigt oder ausgeblendet werden sollen.

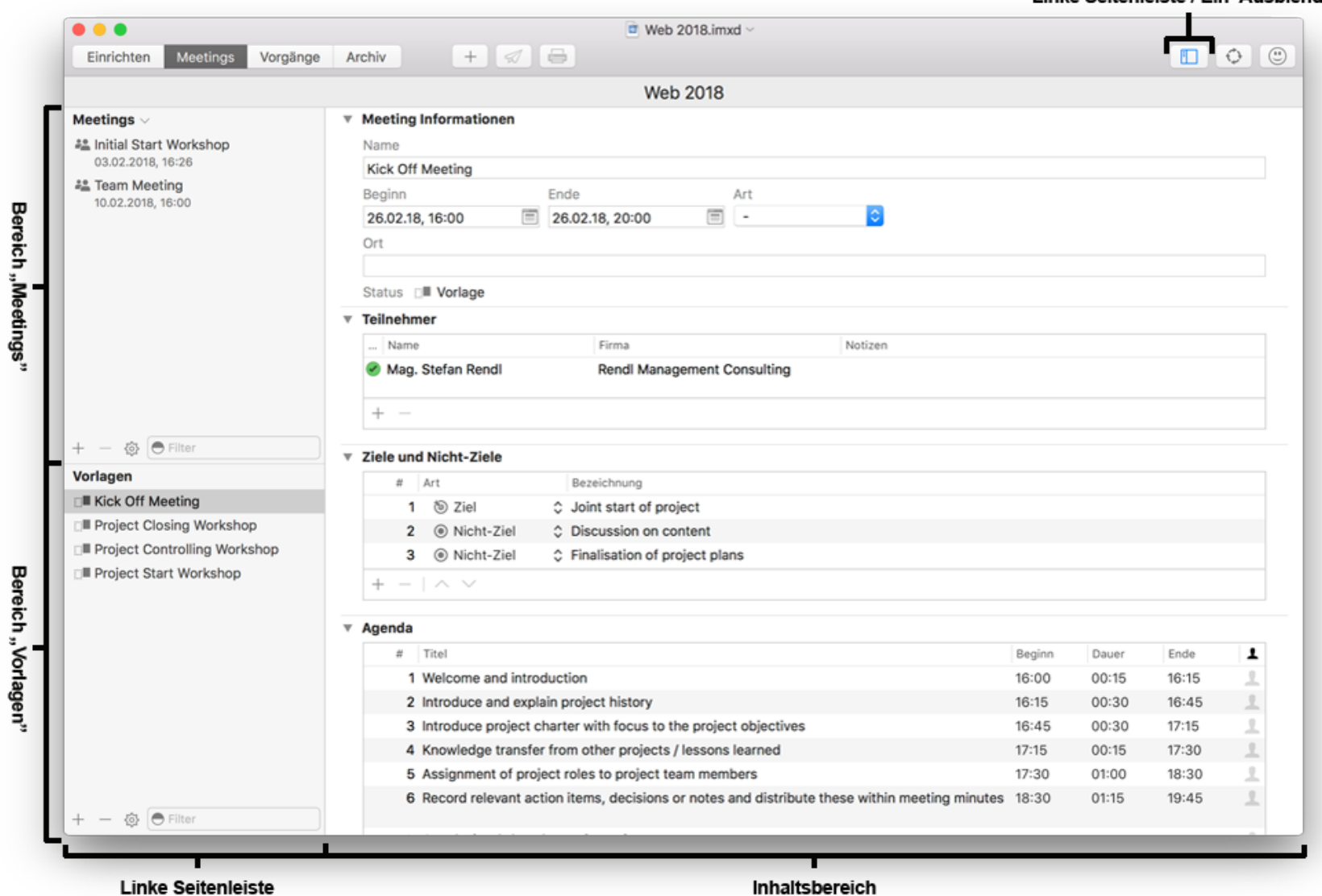

Mit dem + bzw. – Button erstellst du neue Meetings bzw. löschst diese wieder. Im Kontextmenü ("Aktion" Button (…) findest du weitere Funktionen: Meeting hinzufügen, Meeting duplizieren, Meeting als Vorlage speichern, Einladungen versenden bzw. drucken sowie Meeting archivieren.

Mit der Funktion "Einladungen versenden" bzw. "Einladungen drucken" beendest du diesen Prozess. Der Meeting-Status ändert sich von "Geplant" in "Eingeladen". Einladungen versendet iMeetingX im PDF-Format, Anhänge werden automatisch angefügt und ein ICS-Dokument mit dem Meeting-Termin erstellt. Das PDF der erstellten Einladung findest du anschließend im Inhaltsbereich unter "Anhänge".

Sofern du im Abschnitt "Einrichten" die Option "Automatisch Meeting-Termine hinzufügen. Kalender:" aktiviert hast, wird der Termin im gewählten Kalender eingetragen.

#### LINKE SEITENLEISTE - BEREICH "VORLAGEN"

In diesem Bereich kannst du auf vordefinierten Vorlagen zugreifen oder eigene Vorlagen erstellen.

In diesem Bereich kannst du auf vordefinierte Vorlagen zugreifen oder eigene Vorlagen erstellen. Verwende den + bzw. - Button, um Vorlagen zu erstellen bzw. zu löschen oder wähle im Kontextmenü ("Aktion" Button  $\Theta$ ) "Vorlage hinzufügen".

In iMeetingX kannst du jedes geplante Meeting als Vorlage speichern. Klicke dazu auf das entsprechende Meeting und wähle im Kontextmenü ("Aktion" Button  $\odot$ ) "Meeting als Vorlage speichern".

Um aus einer Vorlage wieder ein Meeting zu erstellen, klickst du auf die bevorzugte Vorlage und wählst im Kontextmenü ("Aktion" Button (.) "Erstelle neues Meeting aus Vorlage.

#### **INHALTSBEREICH**

Je nach Auswahl werden in diesem Bereich die Eigenschaften des Meetings bzw. der Vorlage angezeigt.

#### Meeting Informationen

- Name: Bezeichnung des Meetings. Der Name des Meetings ist später auch auf der Einladung bzw. auf dem Protokoll ersichtlich.
- Anfang: Zeitpunkt, an dem das Meeting beginnt. Dieser Wert wird auch als Startzeitpunkt für die Agenda verwendet.
- Ende: Falls du eine Agenda erstellst, brauchst du dieses Feld nicht auszufüllen, da iMeetingX dies automatisch für dich anpasst.
- Art: Zuordnung zu einer im Bereich "Einrichten" definierten Meeting-Art.
- Ort: Beschreibe, wenn möglich den Meeting Ort genau z.B. mit Adresse, damit sichergestellt ist, dass alle Teilnehmer diesen auch finden.

#### **Teilnehmer**

Mit dem + Button ordnest du die im Bereich "Einrichten" angelegten Teilnehmer bzw. Gruppen deinem Meeting zu.

Per Doppelklick auf einen Teilnehmer lässt sich auch der Status der Person ändern (Anwesend, Abwesend Entschuldigt, Abwesend Unentschuldigt) bzw. eine Notiz zum Teilnehmer anlegen.

#### Ziele und Nicht-Ziele

Definiere die Zielsetzung des Meetings bzw. Themen und Inhalte, die nicht im Fokus stehen. Mit dem + oder - Button kannst du Einträge hinzufügen oder entfernen.

#### **Tipp**

• Um die Reihenfolge der Einträge zu ändern, verschiebe die ausgewählten Zeilen mit gedrückter Maustaste an die gewünschte Position.

#### Agenda

Lege hier die Agendapunkte für dein Meeting fest. Klicke auf den + Button um eine neue Zeile zu erstellen, benenne den Agendapunkt und gib die Dauer ein. iMeetingX berechnet automatisch den Anfang und das Ende. Diese Werte kannst du selbstverständlich auch manuell setzen. Die verantwortliche Person für einen Tagesordnungspunkt bestimmst du per Doppelklick auf das entsprechende Symbol am Ende der Zeile. Sollte die betreffende Person nicht in der Liste aufscheinen, gehe zurück zum Abschnitt "Einrichten" und füge diese nachträglich unter "Teilnehmer und Verteilerlisten" hinzu.

#### Tipp

• Um die Reihenfolge der Einträge zu ändern, verschiebe die ausgewählten Zeilen mit gedrückter Maustaste an die gewünschte Position.

#### Anhänge

Über den + Button oder per Drag & Drop kannst du deinem Meeting externe Dokumente hinzufügen. Standardmäßig werden diese der Einladung bzw. dem Protokoll beim Email-Versand als Anhang beigefügt. Um diese Funktion nicht zu nutzen, klickst du im Kontextmenü ("Aktion" Button  $\odot$ ) auf "Anhang bearbeiten" und deaktivierst "Bei Mails anhängen".

## <span id="page-12-0"></span>Vorgänge verwalten, Meetings abhalten und Protokolle erstellen bzw. versenden

Im Abschnitt "Vorgänge" findest du alle nötigen Werkzeuge, um deine Vorgänge zu managen und diese deinen Protokollen zuzuordnen. Für das Verwalten von Vorgängen verwendet iMeetingX die Projektmanagement Methode "Getting Things Done" oder auch abgekürzt GTD genannt.

Erfasse vor, während oder nach dem Meeting Aktivitäten, Entscheidungen, Ideen / Notizen oder Anforderungen. Jedem Eintrag in der Vorgangsliste können zusätzlich Informationen wie z.B. ein Start- und Fälligkeitstermin, eine verantwortliche Person, eine Priorität, eine Beschreibung, ein Status, Anhänge... zugewiesen werden.

Falls erforderlich, kannst du deine Einträge einem Meeting bzw. einem Agendapunkt zuweisen und mit weiteren Unterlagen spezifizieren. Jedem Eintrag sind beliebig viele Anhänge zuweisbar. Die angefügten Anhänge werden automatisch in der iMeetingX Projekt-Datei verwaltet.

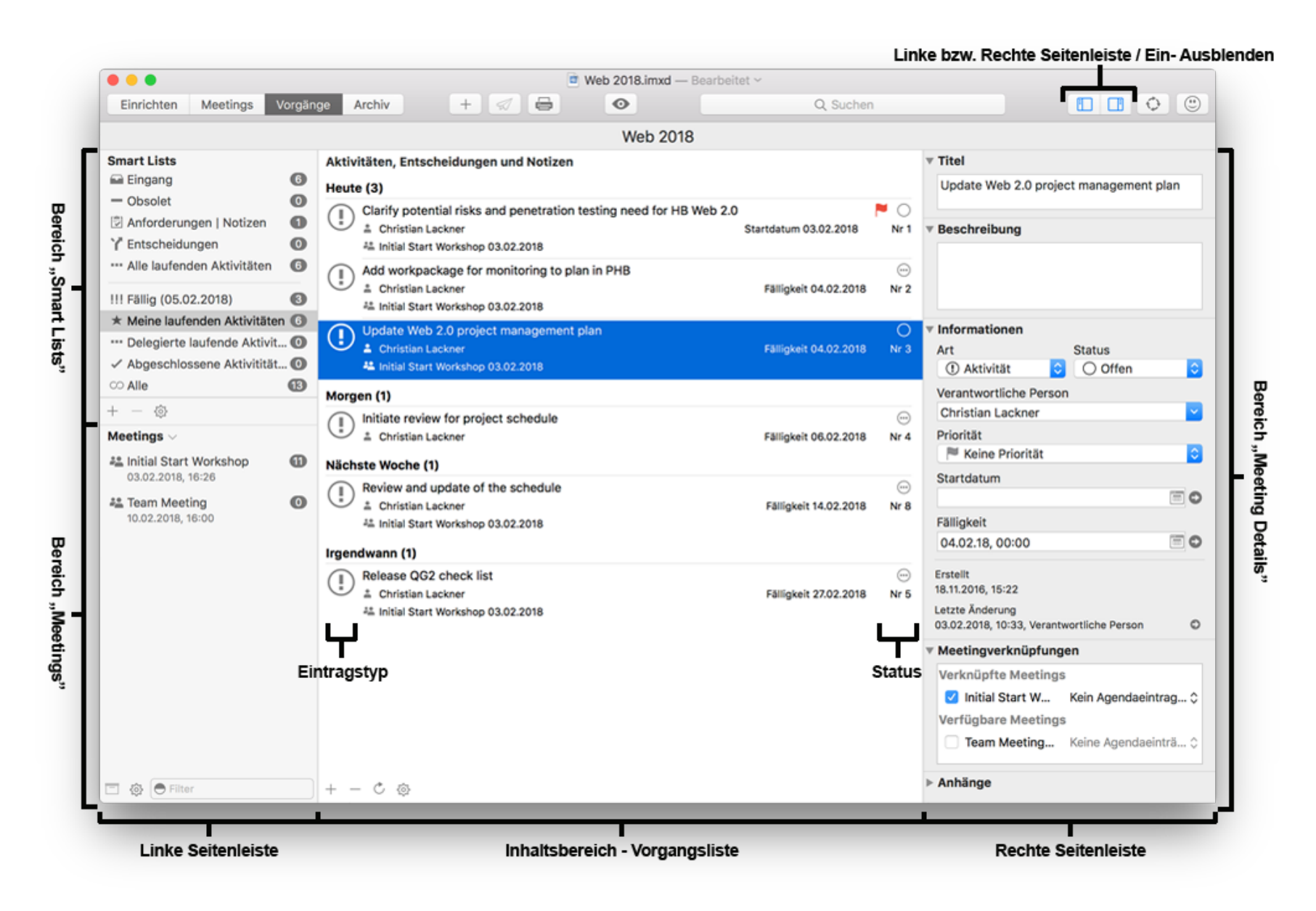

Sobald das Meeting beendet ist, kannst du mit nur einem Mausklick in der Symbolleiste oder im Kontextmenü ("Aktion" Button  $\Theta$ ) das "Protokoll versenden" bzw. "Protokoll drucken".

#### LINKE SEITENLEISTE - BEREICH "SMART LISTS"

iMeetingX stellt dir, basierend auf der Projektmanagement Methode "Getting Things Done", Smart Lists für die Vorgangsverwaltung zur Verfügung. Damit werden deine Einträge, je nach Satus, verantwortlicher Person und Fälligkeit, automatisch einer Smart List zugeordnet.

Natürlich kannst du mit + oder über das Kontextmenü ("Aktion" Button  $\odot$ ) eigene Smart Lists für deine Anforderungen erstellen. Im Editor für benutzerdefinierte Smart Lists stehen dir hier alle erdenklichen Filtervarianten zur Verfügung.

#### In iMeetingX sind folgende Smart Lists standardmäßig vordefiniert:

• Eingang: Neue Einträge haben automatisch den Status "Wartend". Damit können Ideen oder Gedanken augenblicklich festgehalten, aber erst zu einem späteren Zeitpunkt konkretisiert bzw. eingeplant werden. Erst mit der Statusänderung "Offen" oder "In Umsetzung" ist der Eintrag für die Projektabwicklung relevant und auch z.B. der Smart List "Alle laufenden Aktivitäten" zugeordnet.

Einträge mit dem Status "Wartend" werden in keiner weiteren Smart List angezeigt.

- Obsolet: Zeigt dir alle zurzeit nicht relevanten Einträge an. Du kannst einen Eintrag als "Obsolet" kennzeichnen, indem du diesen Status im rechten Detailbereich für den Eintrag auswählst.
- Anforderungen / Notizen: Zeigt dir alle Einträge der Art "Anforderung" oder "Idee / Notiz" an. Ausgenommen sind Einträge die den Status "Wartend" oder "Obsolet" haben.
- Entscheidungen: Zeigt dir alle Einträge der Art "Entscheidung" an. Ausgenommen sind Einträge die den Status "Wartend" oder "Obsolet" haben.
- Alle laufenden Aktivitäten: Zeigt dir alle Einträge der Art "Aktivität" mit Status "Offen" oder "In Umsetzung" an.
- Fällig (heute): Zeigt dir alle Einträge an, deren Fälligkeitsdatum heute ist oder in der Vergangenheit liegt.
- Meine laufenden Aktivitäten: Zeigt dir alle dem Autor zugeordneten Einträge mit dem Status "Offen" oder "In Umsetzung". Der Autor kann jederzeit im Abschnitt "Einrichten" geändert werden.
- Delegierte laufende Aktivitäten: Zeigt dir alle Einträge der Art "Aktivität" an, bei denen ein Verantwortlicher nicht der Autor ist und den Status "Offen" oder "In Umsetzung" haben.

#### LINKE SEITENLEISTE - BEREICH "MEETINGS"

Standardmäßig werden in diesem Bereich alle Meetings angezeigt, die du im Abschnitt "Meetings" angelegt hast. Meetings, die sich bereits im Archiv befinden stehen hier nicht mehr zur Verfügung. Mit einem Klick auf den 
iighten neben der Überschrift "Meetings" bestimmst du, welche Meetings angezeigt oder ausgeblendet werden.

Um die Details eines Meetings wie z.B. Teilnehmer oder Agenda in dieser Leiste zu sehen, klicke einfach doppelt auf den Namen des Meetings.

#### Möchtest du ein Meeting um planen, so wechsle in der Symbolleiste zum Abschnitt "Meetings", führe die erforderlichen Änderungen durch und wechsle zurück zum Abschnitt "Vorgänge".

Änderungen am Teilnehmerstatus kannst du direkt durch Doppelklick oder mit gedrückter CTRL-Taste (macOS) auf den entsprechenden Namen vornehmen. Auf diesem Weg kannst du einer Person auch im Nachhinein Protokolle zukommen lassen. Wähle dazu im Kontextmenü "Protokoll versenden".

Um den aktuellen Zustand der Einträge eines Meetings "einzufrieren" kann das Meeting über das Kontextmenü ("Aktion" Button (…) oder den Button "Meeting archivieren" in den Abschnitt "Archiv" bewegt werden. Dies wird empfohlen, nachdem das Meeting-Protokoll versandt wurde.

#### **Hinweis**

Ein archiviertes Meeting kann nach dem Schließen des Programms nicht mehr reaktiviert bzw. bearbeitet werden. Meetings im Archiv dienen ausschließlich zur Recherche! Die mit dem Meeting verknüpften Einträge stehen weiter in der Vorgangsliste, zur Verfügung und können natürlich auch weiterbearbeitet werden bzw. mit anderen Meetings verknüpft werden.

#### INHALTSBEREICH - VORGANGSLISTE

Mit dem + Button in der Symbolleiste oder mit dem + bzw. – Button im Inhaltsbereich, kannst du neue Einträge hinzufügen bzw. löschen.

#### Tipp

Mit den Tastenkombinationen "ALT+ENTER" bzw. "ENTF" kannst du Einträge noch schneller erstellen oder löschen.

Im Kontextmenü ("Aktion" Button  $\Theta$ ) stehen dir eine Vielzahl von weiteren Funktionen zur Verfügung um Einträge zu bearbeiten, z.B. kannst du dir auch die aktuelle Vorgangsliste als CSV-Datei exportieren, um diese in externen Programmen (Excel, Numbers, iTaskX, FileMaker...) weiter bearbeiten zu können.

Möchtest du nur einzelne, ausgewählte Einträge exportieren, so markiere diese vor dem Export oder verwende eine andere Smart List.

Die Sortierung der Vorgangsliste individualisiert du entweder mit dem Button "Darstellungsoptionen" in der Symbolleiste oder wiederum im Kontextmenü ("Aktion" Button  $\Theta$ ) unter "Darstellung".

#### Tipp

Um die Vorgangsliste kompakt zu halten, kannst du längere Titel und Beschreibungen gekürzt anzeigen lassen, indem du die Optionen "Gesamten Titel anzeigen" bzw. "Beschreibung anzeigen" in den "Darstellungsoptionen" deaktivierst.

#### RECHTE SEITENLEISTE - DETAILBEREICH

Der Detailbereich zeigt dir alle Optionen zum ausgewählten Eintrag an. Der Inhalt wechselt je nach markiertem Eintrag in der Vorgangsliste.

Aufbau der Einträge:

• Titel:

Kurze und prägnante Beschreibung des Eintrags, um die Punkte nachvollziehbar zu dokumentieren.

#### • Beschreibung:

Ergänzende Informationen zum Sachverhalt. Dieses Feld passt sich automatisch an und kann beliebig lang werden.

#### • Art:

iMeetingX unterscheidet vier Eintragsarten:

 $\odot$  "Aktivität" wird verwendet um alle Punkte festzuhalten, die eine Handlung erfordern. Dies ist der Standard-Eintragstyp in iMeetingX.

"Entscheidung" ist für zu treffende Beschlüsse, Abstimmungen und Entscheidungen vorgesehen.

 $\mathbb{E}$ , Idee / Notiz" sollte für untergeordnete bzw. teilnehmerspezifische Informationen verwendet werden.

 $\boxdot$ , Anforderung" hält einen Anspruch bzw. eine Erwartungshaltung (z.B. des Kunden) fest.

#### • Status:

Zur genaueren Steuerung kann jedem Vorgang ein Status zugeordnet werden:

- "Wartend"
- $\bigcirc$  ... Offen"
- $\Theta$  "In Umsetzung"
- "Abgeschlossen"
- $\Theta$  . Obsolet"

Neue Einträge werden mit Status "Wartend" erstellt. Somit können Ideen oder Gedanken augenblicklich festgehalten, aber erst zu einem späteren Zeitpunkt konkretisiert bzw. eingeplant werden. Erst mit der Statusänderung, z.B. "Offen" oder "In Umsetzung", ist der Punkt für die Projektabwicklung relevant und beeinflusst in welcher Smart List der Eintrag angezeigt wird.

Weitere Informationen über die Auswirkung auf Smart Lists bei einer Statusänderung, findest du in der Beschreibung der Smart Lists.

#### • Verantwortliche Person:

Person, die die Aktivität umsetzt, die Entscheidung trifft oder eine Anmerkung einbringt.

#### • Priorität:

Dringlichkeit des Eintrags.

#### • Startdatum:

Ist eine optionale Eingabe, welche den Zeitpunkt festlegt, ab wann mit einer z.B. Aktivität begonnen werden kann.

#### • Fälligkeitsdatum:

Zeitpunkt bis eine Aktivität umgesetzt, eine Entscheidung getroffen bzw. eine Anmerkung eingebracht sein muss.

#### • Erstellt:

Datum der Erstellung des Eintrags.

#### • Letzte Änderung:

Lückenlose Dokumentation aller Änderungen eines Eintrags. Bei Bedarf kannst du die Änderungshistorie löschen oder dir ein Änderungsprotokoll als CSV-Datei sichern. Klicke auf den Pfeil am Ende der Zeile und wähle je nach Bedarf "Protokoll speichern" bzw. "Protokoll leeren".

#### • Meetingverknüpfungen:

Mit den Meetingverknüpfungen kannst du jeden Eintrag einem Meeting bzw. einem Agendapunkt zuweisen.

Wenn du Protokolle erstellen möchtest, müssen die gewünschten Einträge mindestens einem Meeting zugeordnet sein.

Um deine Einträge im Protokoll unter den verschiedenen Agendapunkten zu gruppieren, musst du auch die Zuordnung zum Agendapunkt vornehmen und die Option "Gruppierung Agendaeintrag" im Abschnitt "Einrichten" > "Erscheinungsbild" > "Protokoll" aktiviert haben.

Ist diese Option nicht aktiviert, werden die Einträge nach Eintragstyp (Aktivitäten, Entscheidungen, Ideen / Notizen und Anforderungen) gruppiert.

Die Sortierung der Einträge unter den Agendapunkten bzw. Eintragstypen entspricht der in der Vorgangsliste definierten Einstellung.

Eine detaillierte Beschreibung zur Anpassung des Erscheinungsbilds für Einladungen, Protokolle und Einträge findest du im Abschnitt "Einrichten".

Die Zuordnung kann über Drag & Drop oder über die Auswahlbox im Detailbereich erfolgen. Eine Zuordnung kann zu jedem Zeitpunkt, solange das Meeting nicht archiviert wurde, angepasst bzw. korrigiert werden. Zuordnungsänderungen werden, wie alle weiteren Änderungen auch, im Änderungsprotokoll dokumentiert.

◦ Mit Drag & Drop

Schritt 1: Eintrag einem Meeting zuordnen

Markiere die gewünschten Einträge in der Vorgangsliste, die einem Meeting zugeordnet werden sollen und ziehe diese mit gedrückter Maustaste auf das betreffende Meeting in der linken Seitenleiste. Nachdem du die Maustaste losgelassen hast, sind die Einträge zugeordnet.

Schritt 2: Eintrag einem Tagesordnungspunkt zuordnen

Klicke auf "Einblenden" oder doppelt auf den Namen des Meetings, markiere die gewünschten Einträge, die einem Tagesordnungspunkt zugeordnet werden sollen und ziehe diese mit gedrückter Maustaste auf den Agendapunkt deiner Wahl in der linken

Seitenleiste. Nachdem du die Maustaste losgelassen hast, sind die Einträge zugeordnet.

Die erstellten Zuordnungen werden im Detailbereich unter "Meetingverknüpfungen – verknüpfte Meetings" angezeigt. Links findest du die Meetings, rechts davon die dazugehörigen Agendapunkte

◦ Über die Auswahlbox im Detailbereich

Markiere den gewünschten Eintrag in der Vorgangsliste, der einem Meeting zugeordnet werden soll und aktiviere in der Auswahlbox "Meetingverknüpfungen" das entsprechende "Verfügbare Meeting". Optional kannst du rechts davon den dazugehörigen Agendapunkt auswählen.

#### • Anhänge:

Mit dem + bzw. - Button kannst du Anhänge dem ausgewählten Eintrag hinzufügen bzw. löschen. Wie üblich steht dir diese Funktionalität auch über das Kontextmenü  $($ "Aktion" Button  $)$  zur Verfügung.

Eine weiter Möglichkeit ist auch mittels Drag & Drop relevante Dokumente einem Eintrag als Anhang hinzuzufügen. Wähle das Dokument aus und ziehe dieses mit gedrückter Maustaste auf die Auswahlbox "Anhänge". Nachdem du die Maustaste losgelassen hast, sind die Anhänge zugeordnet.

Hinweise

◦ Dokumente können nur aus dem Finder per Drag & Drop zugewiesen werden. Wenn du z.B. eine Email zuordnen möchtest, ziehe diese zuerst auf den Schreibtisch und erst anschließend in die Auswahlbox von iMeetingX.

◦ Sobald ein Anhang einem Eintrag zugeordnet wurde, übernimmt iMeetingX die Dokumentenverwaltung. Dokumentänderungen bleiben in iMeetingX gespeichert. Wird ein Meeting im Archiv abgelegt, bleibt der Anhang im Protokoll unverändert, zum Ist-Stand, gespeichert. Natürlich kann eine weitere Bearbeitung eines Eintrags und dessen Anhang zu einem späteren Zeitpunkt im Abschnitt "Vorgänge" erfolgen.

# <span id="page-19-0"></span>Arbeiten mit dem iMeetingX Archiv

Ein Meeting kann über das Kontextmenü ("Aktion" Button (.) oder über den Button "Meeting archivieren" ins Archiv verschoben werden. Diese Funktion steht in den Abschnitten "Meetings" und "Vorgänge" zur Verfügung. Sobald das Meeting im Archiv abgelegt wurde, dient es ausschließlich Recherchezwecken.

Die linke Seitenleiste zeigt dir eine Liste aller archivierten Meetings. Im rechten Bereich werden dir zum jeweils selektierten Meeting zuerst die Meeting Informationen mit allen angehängten Dokumenten, wie z.B. Einladungen oder Protokolle, und anschließend die mit dem Meeting verknüpften Einträge angezeigt. Anhänge die einem Eintrag hinzugefügt worden sind, werden unter "Dokumente" direkt beim Eintrag angezeigt.

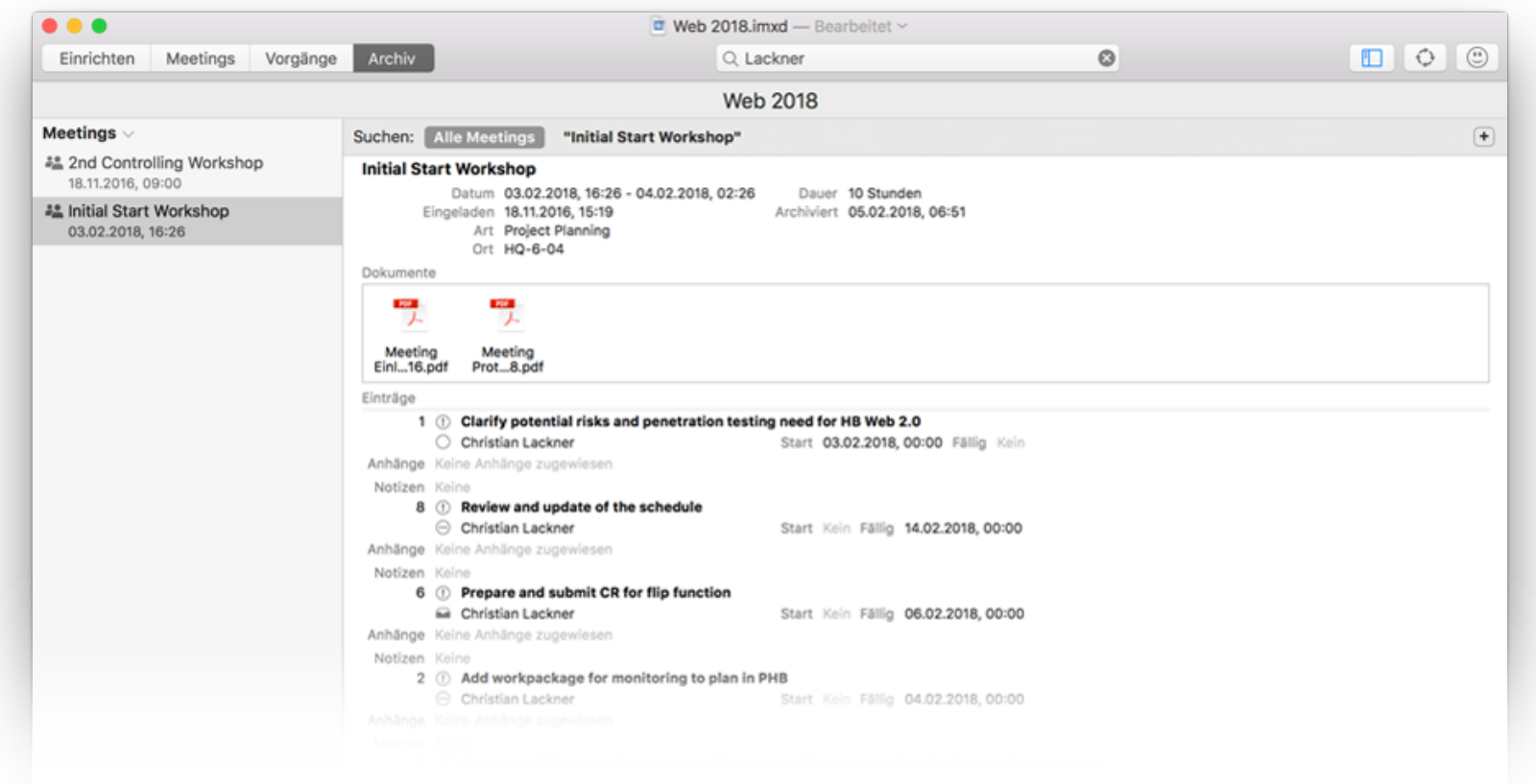

Wenn du in dieser Ansicht die Suchfunktion verwendest, wird standardmäßig in dem Meeting gesucht, das in der linken Seitenleiste markiert ist. Möchtest du in allen archivierten Meetings suchen, klicke auf "Alle Meetings" in der Mini-Symbolleiste.

#### Hinweis

Ein archiviertes Meeting kann nicht mehr reaktiviert werden! Die zugeordneten Einträge können im Abschnitt "Vorgänge" natürlich weiterbearbeitet werden.